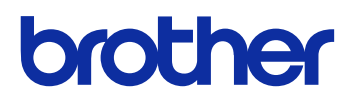

# **GTX InSight Lab**

# **GARMENT PRINTER**

**Instruction Manual** 

**(Windows)**

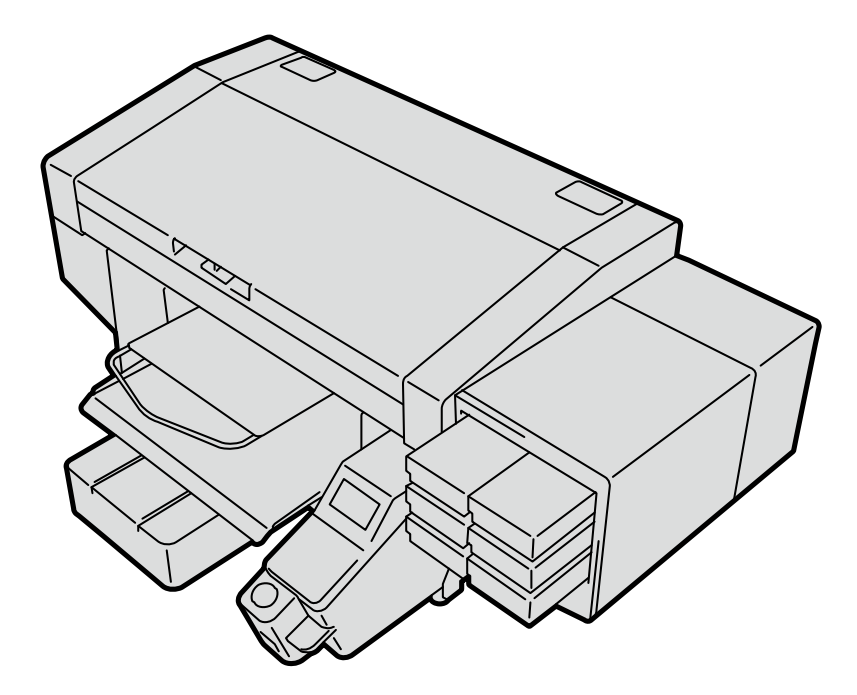

Please be sure to read this manual before using this product. Keep this manual in a safe place for future use.

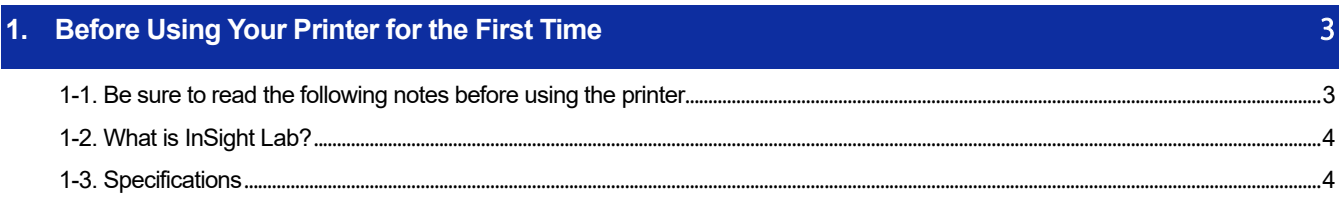

 $\overline{5}$ 

 $\overline{6}$ 

## 2. Preparation of applications

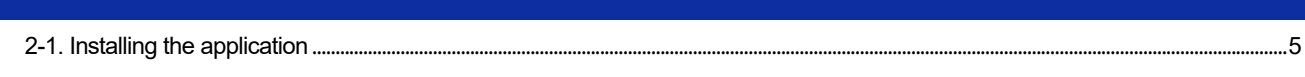

## 3. Using applications

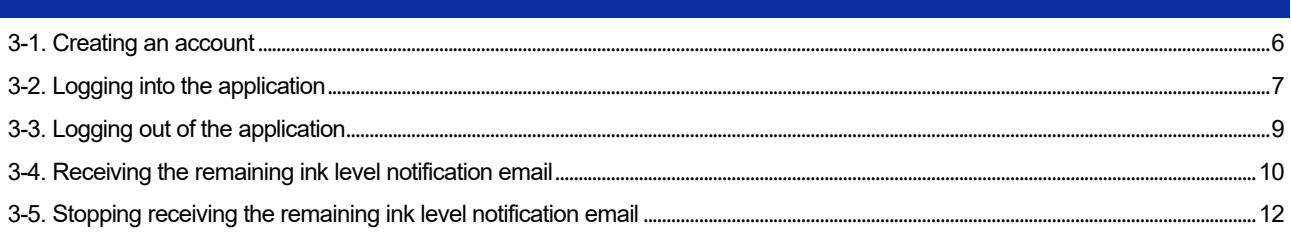

#### <span id="page-2-0"></span>**1-1. Be sure to read the following notes before using the printer**

Keep in mind the following points before using the applications:

#### **About the screenshots contained in this document**

 Screenshots contained in this document are taken from Windows 10 operating environment. Please note, however, that they may vary depending on OS and use environment.

. . . . . . . . . . . . . . . . . .

#### **About trademarks**

The names of operating systems described in the main context of this manual are abbreviated. Product names used in this manual are, in general, trademarks or registered trademarks of their respective developer or manufacture. However, in this manual, the ® marks or TM marks are not used.

Brother logo is registered trademark of Brother Industries, Ltd.

Apple, Macintosh, Mac OS, iOS, OS X, macOS, Safari, iPad, iPhone, iPod and iPod touch are the trademarks or registered trademarks of Apple Inc. in the United States of America and other countries.

The official name of Windows® 8.1 is Microsoft® Windows® 8.1 operating system. (represented as Windows 8.1 in this manual) Also, the official name of Windows® 10 is Microsoft® Windows® 10 operating system. (represented as Windows 10 in this manual)

Microsoft<sup>®</sup>, Windows<sup>®</sup> 8.1, and Windows<sup>®</sup> 10 are trademarks or registered trademarks of Microsoft Corporation in the United States of America and other countries.

Other product and company names mentioned herein may be the trademarks or registered trademarks of their respective owners.

Information in this document and the specifications of this product are subject to change without notice.

#### **About the CE declarations**

Downloadable from: http://www.brother.com

#### <span id="page-3-0"></span>**1-2. What is InSight Lab?**

InSight Lab is an application that periodically acquires the printer status and displays it on the PC. InSight Lab allows you to check the following:

. . . . . . . . . . . . .

- Printer serial number
- Remaining ink level
- Printer status (readiness and error)

#### <span id="page-3-1"></span>**1-3. Specifications**

#### **About operating environment**

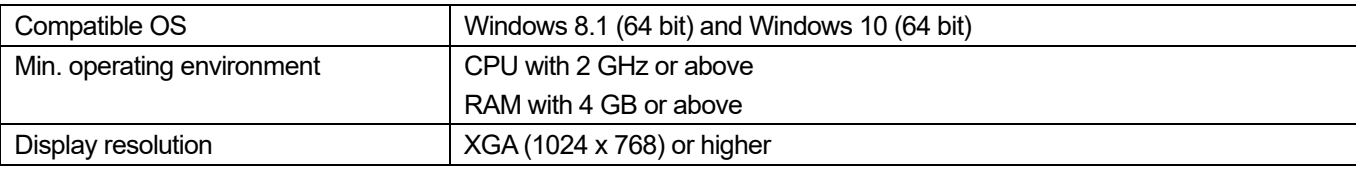

.................................

#### <span id="page-4-0"></span>**2-1. Installing the application**

First, you should install the application [InSight Lab] on your PC. At this stage, do not connect the printer to your PC yet. <TIPS>

- You must log into your PC with administrator privileges.
- **(1)** Activate the PC.
- **(2)** Exit from all the applications.
- **(3)** Double-click "InSightLabSetup.exe" to execute the installer.
- **(4)** Then, the installation procedures will begin.

Follow the on-screen instructions to complete the installation.

#### <span id="page-5-0"></span>**3-1. Creating an account**

To use InSight Lab, first, you should create an account.

You have to do so only when you use the application for the first time. You do not have to create an account when you log into the application on the second or subsequent time.

- **(1)** From the start menu, select [InSight Lab].
- **(2)** Click [Create Account].

The browser automatically opens to display the Create Account screen.

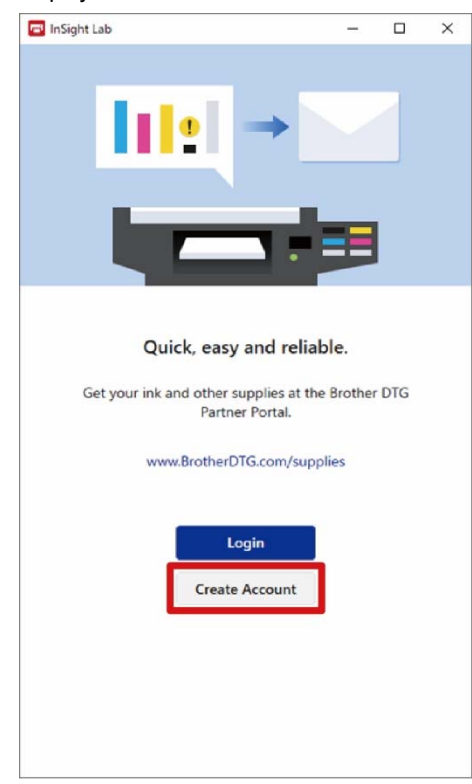

**(3)** Enter necessary information and click [Create an Account].

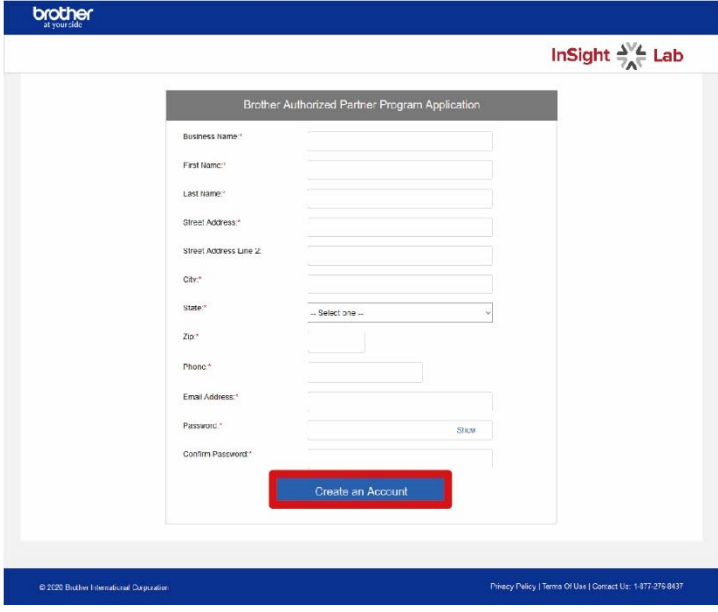

#### <span id="page-6-0"></span>**3-2. Logging into the application**

Using the account you created, log into InSight Lab.

- **(1)** Make sure that your PC is connected to the printer.
- **(2)** Start [InSight Lab].
- **(3)** Click [Login].

The browser automatically opens to display the Login screen.

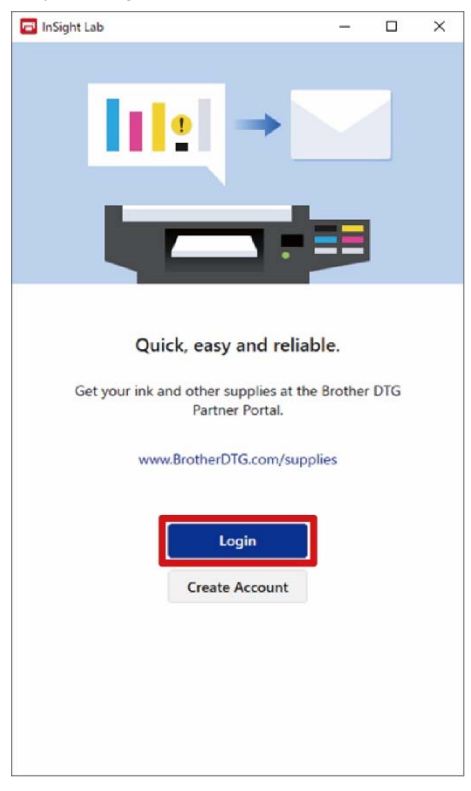

- **(4)** Enter the registered email address and password of the account and click [Login]. <TIPS>
	- If you fail to log in, the email address or password may be incorrect. Check your entry again and retry to log in.

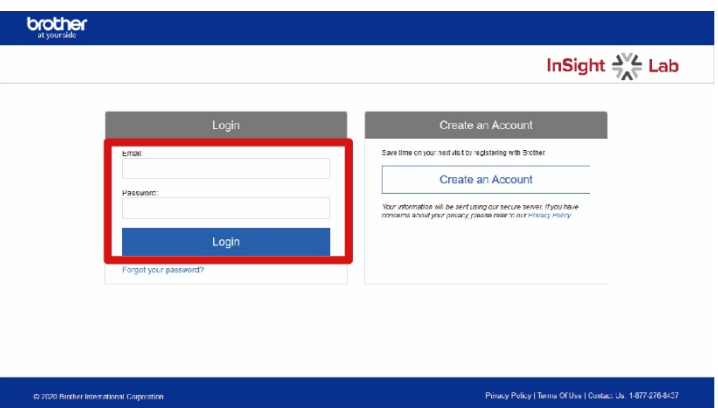

InSight Lab displays the status of the printer connected.

. . . . . . .

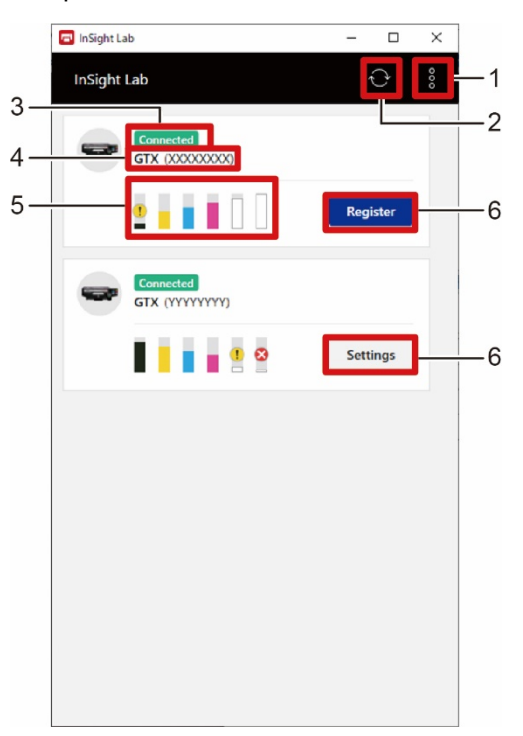

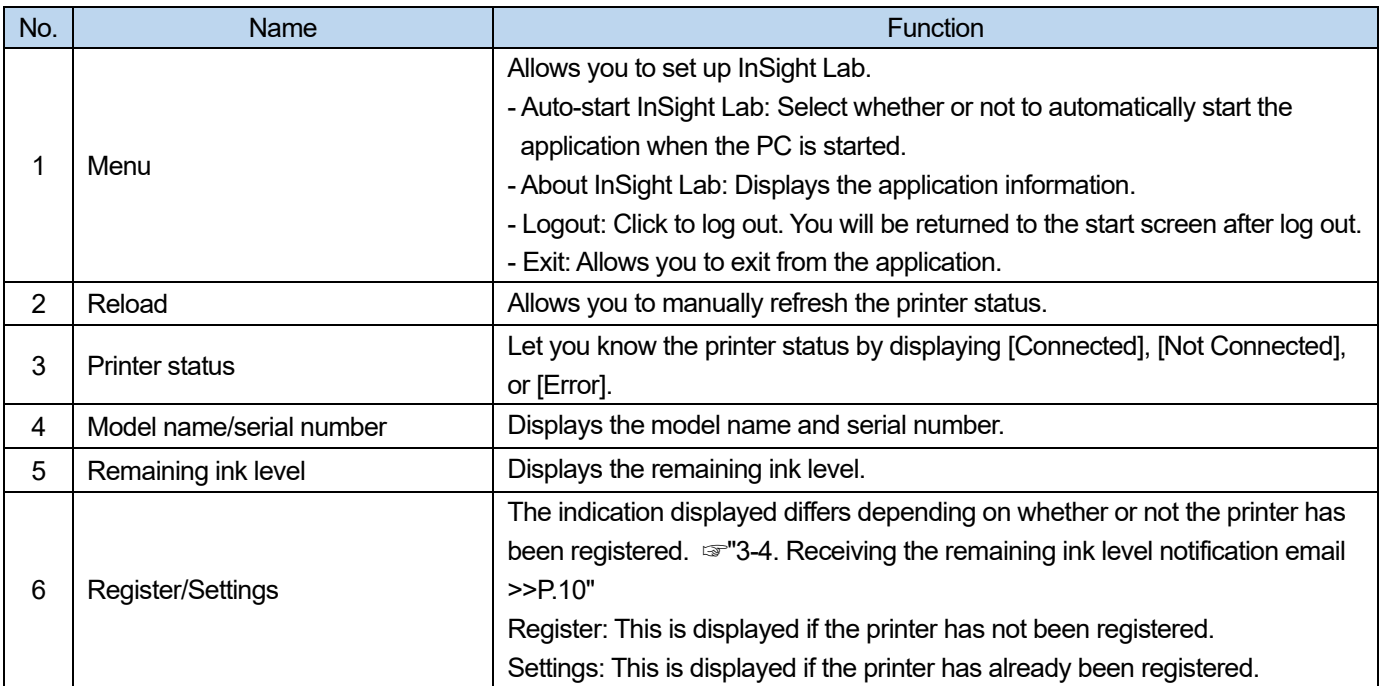

#### <span id="page-8-0"></span>**3-3. Logging out of the application**

**(1)** Click **R** while you are logged in on InSight Lab.

**(2)** Click [Logout].

You will be returned to the start screen.

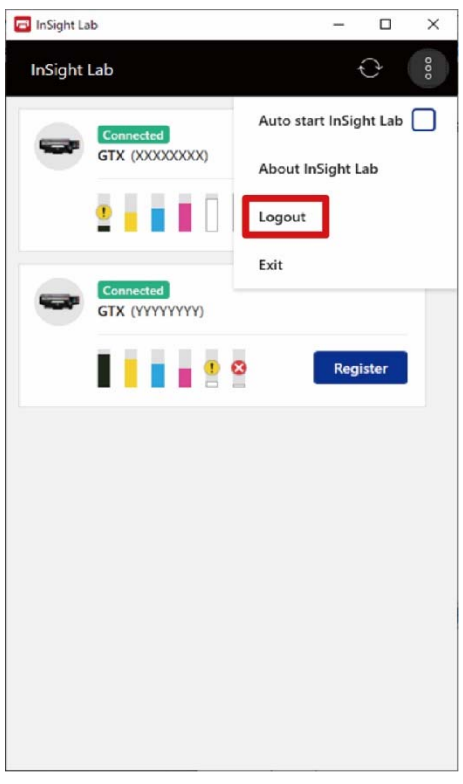

#### <span id="page-9-0"></span>**3-4. Receiving the remaining ink level notification email**

This service prompts you to purchase ink via email when the remaining ink level in the printer is low. It prevents you from forgetting to purchase ink and allows you to easily purchase ink by following the link on the notification email.

**(1)** Select the printer of your choice and click [Register] while you are logged in on InSight Lab.

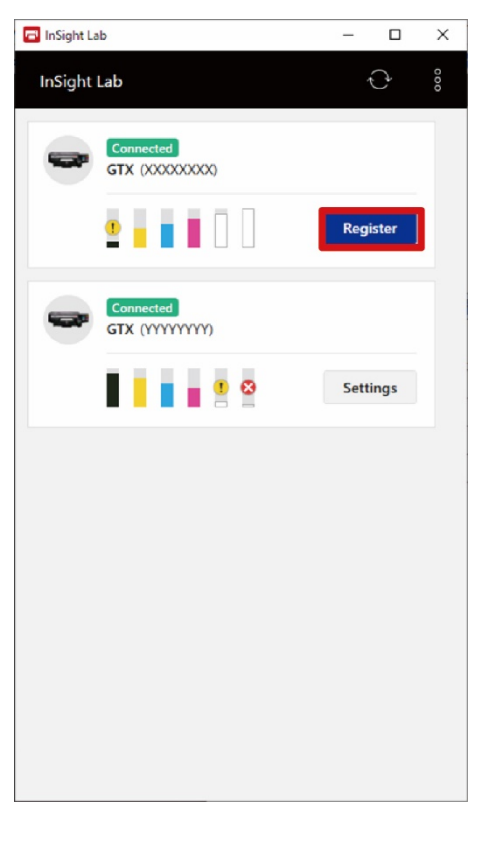

**(2)** Click [Register].

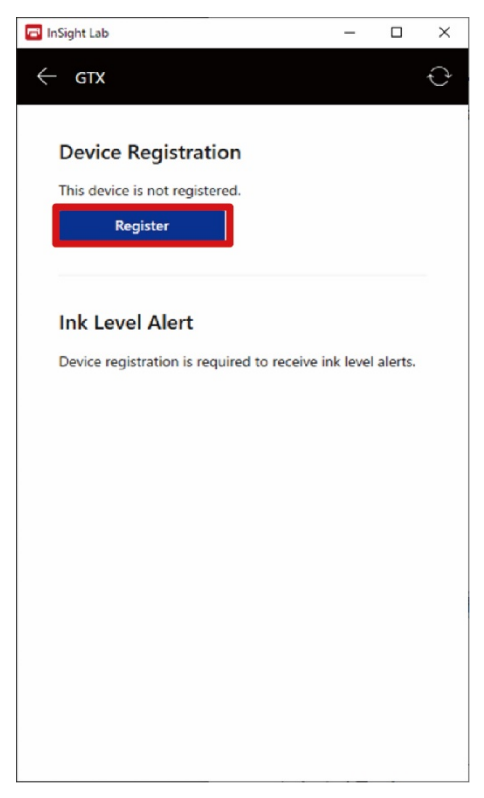

**(3)** Once you have registered the printer, you will be automatically moved to the printer setting screen.

**(4)** The printer is registered according to your settings.

<u>. . . . . . . . . . .</u>

 $\cdots$ 

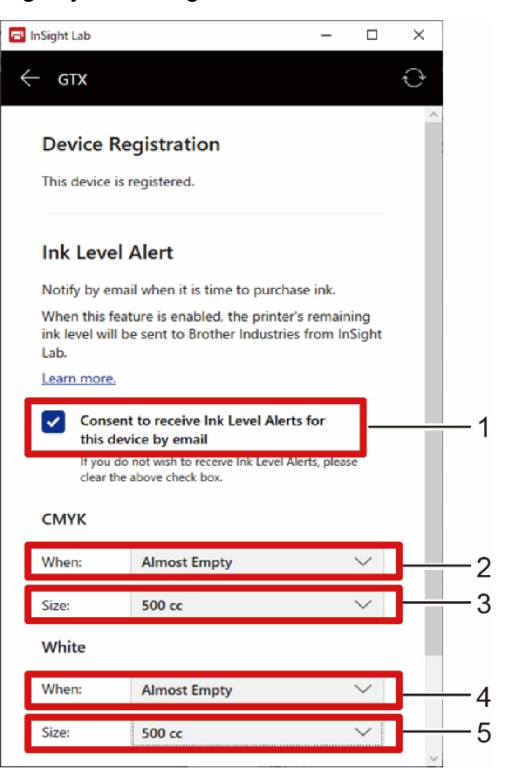

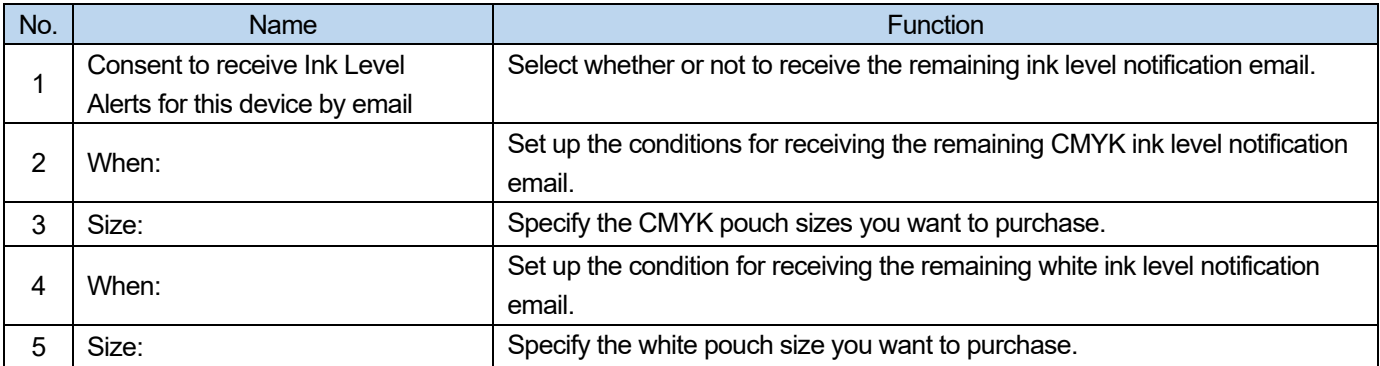

#### <span id="page-11-0"></span>**3-5. Stopping receiving the remaining ink level notification email**

Allows you to stop receiving the remaining ink level notification email.

**(1)** Select the printer of your choice and click [Settings] while you are logged in on InSight Lab.

. . . . . . . . . . . . . . .

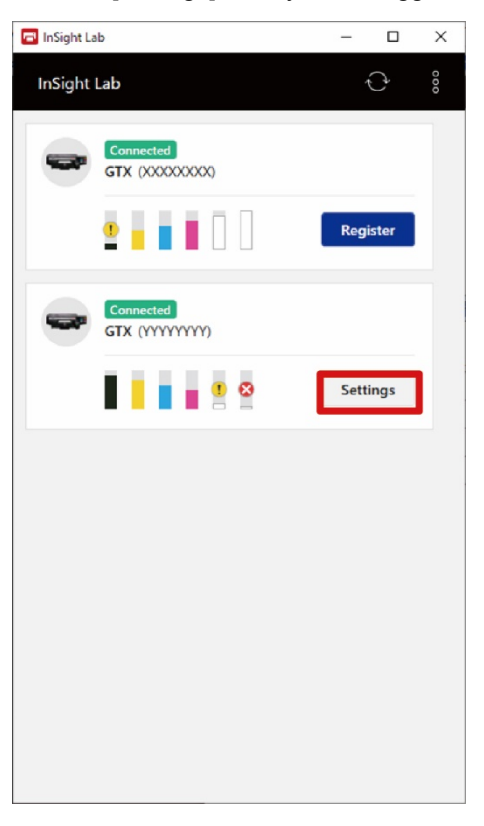

**(2)** Deselect the [Consent to receive Ink Level Alerts for this device by email] checkbox.

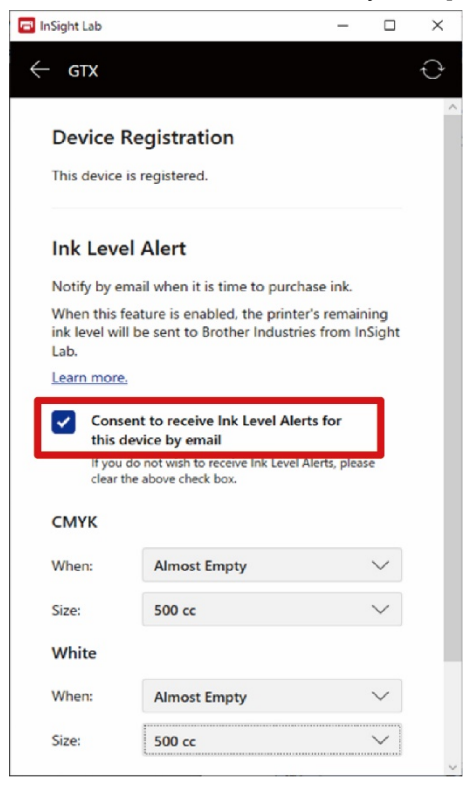

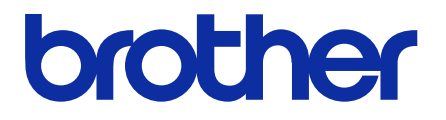

\*Please note that the contents of this manual may differ slightly from the actual product purchased as a result of product improvements.

### BROTHER INDUSTRIES, LTD. http://www.brother.com/

1-5, Kitajizoyama, Noda -cho, Kariya 448-0803, Japan.

© 2021 Brother Industries, Ltd. All Rights Reserved. GTX-423 This is the original instructions.

I1041576 E<br>2021.04.F(1)